# Documento de interés Documento de interés

# Exportación e importación de unidades

*El presente documento tiene como propósito ofrecer orientaciones para la exportación e importaciones de unidades en las aulas virtuales.* 

El campus virtual del IUPFA ofrece al responsable del aula la posibilidad de **exportar e importar unidades de contenido,** con todos sus componentes (textos, materiales de estudio, actividades, evaluaciones, entre otros) y su contenido relacionado ( foros, wikis, etc).

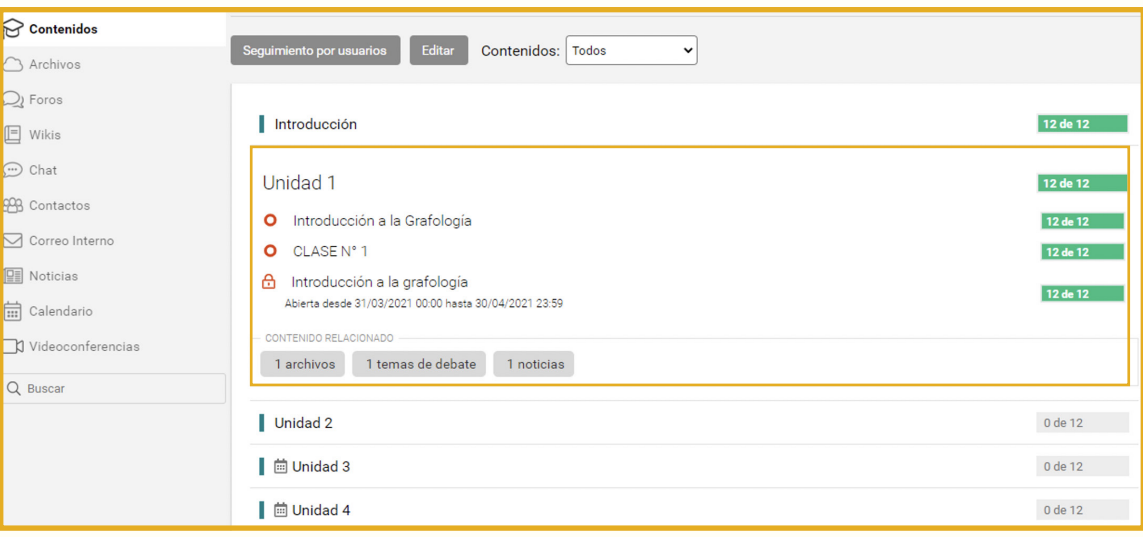

Esta opción resulta muy conveniente si se desea reutilizar el material empleado en un nuevo espacio o en una nueva edición del aula virtual.

El procedimiento requerirá dos pasos:

- **1.** Exportar (extraer) la unidad de contenido de un aula.
- **2.** Importar (incorporar) la unidad de contenido en otro espacio virtual.

### **Cómo exportar una unidad de contenido**

**1.** Para exportar una unidad de contenido se debe en primer lugar, ingresar al área de administración del campus haciendo clic en el botón con forma de engranaje.

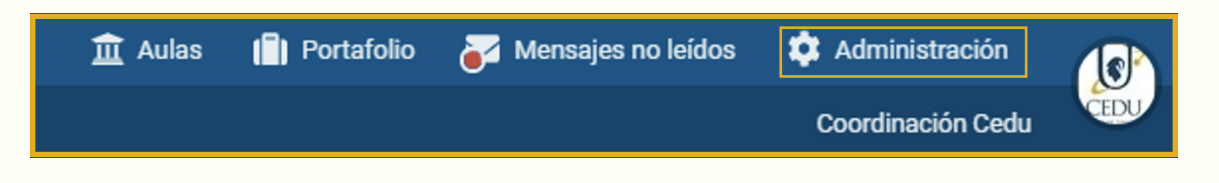

**2.** La siguiente acción requerirá localizar el aula de la que se desea extraer la unidad.

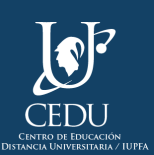

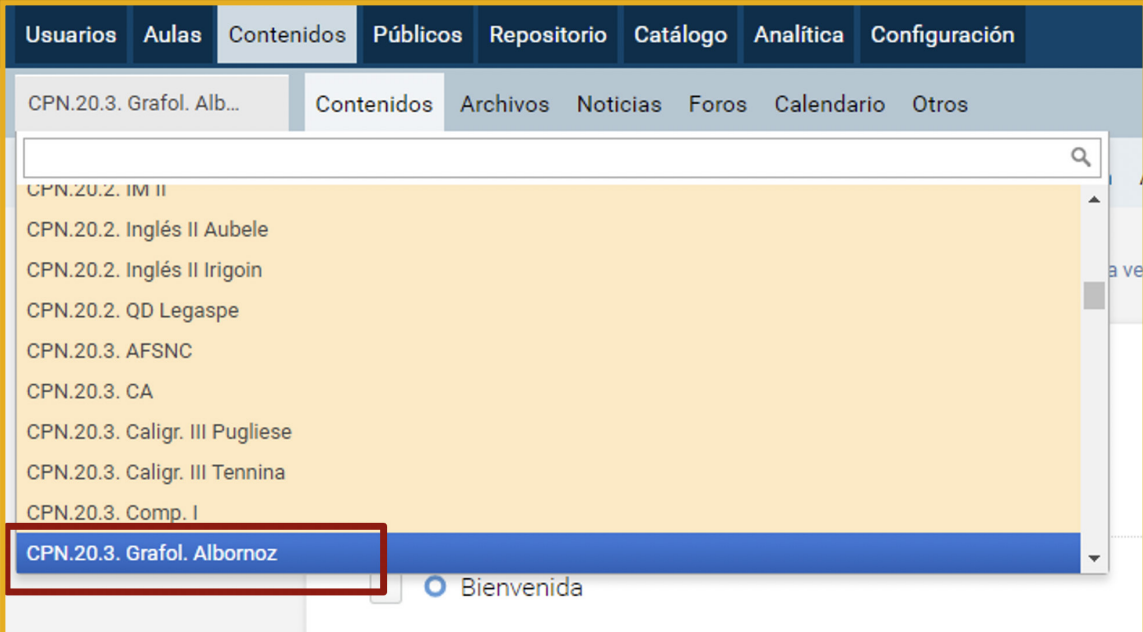

Si el aula se encuentra desactivada figurará resaltada en amarillo, tal como muestra la imagen. Al hacer clic en el nombre del aula podrá ingresar al espacio.

**3.** Una vez dentro del aula se debe seleccionar la pestaña "Contenidos" y luego escoger la subpestaña "Unidades" para visualizar las unidades que se encuentran creadas en el espacio virtual.

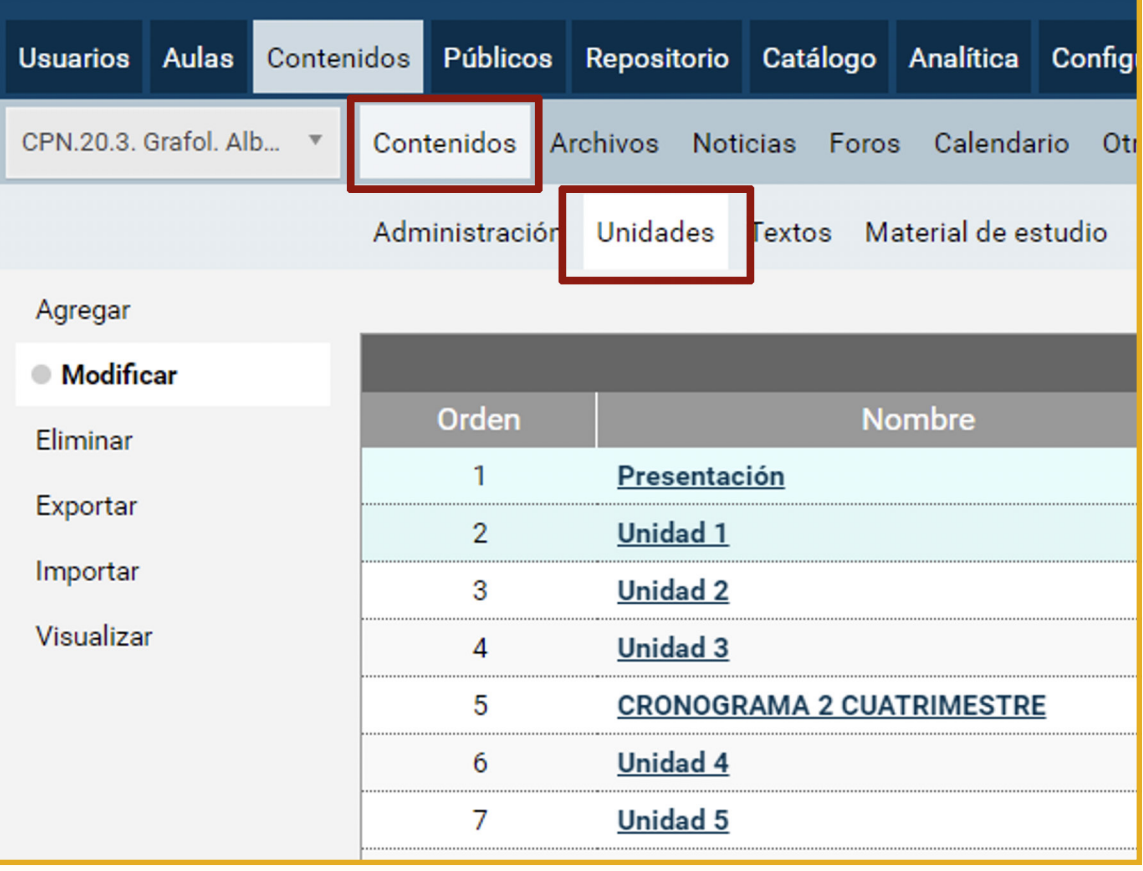

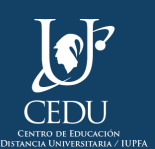

**4.** Luego se debe seleccionar del comando izquierdo la opción "Exportar".

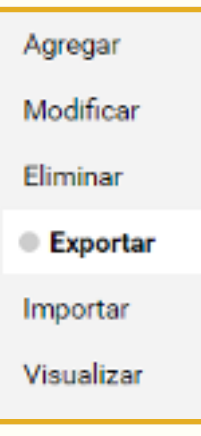

**5.** Se habilitará una columna que permitirá escoger la unidad de contenido que se desea exportar. Cabe aclarar que se podrá realizar este procedimiento de a una unidad por vez.

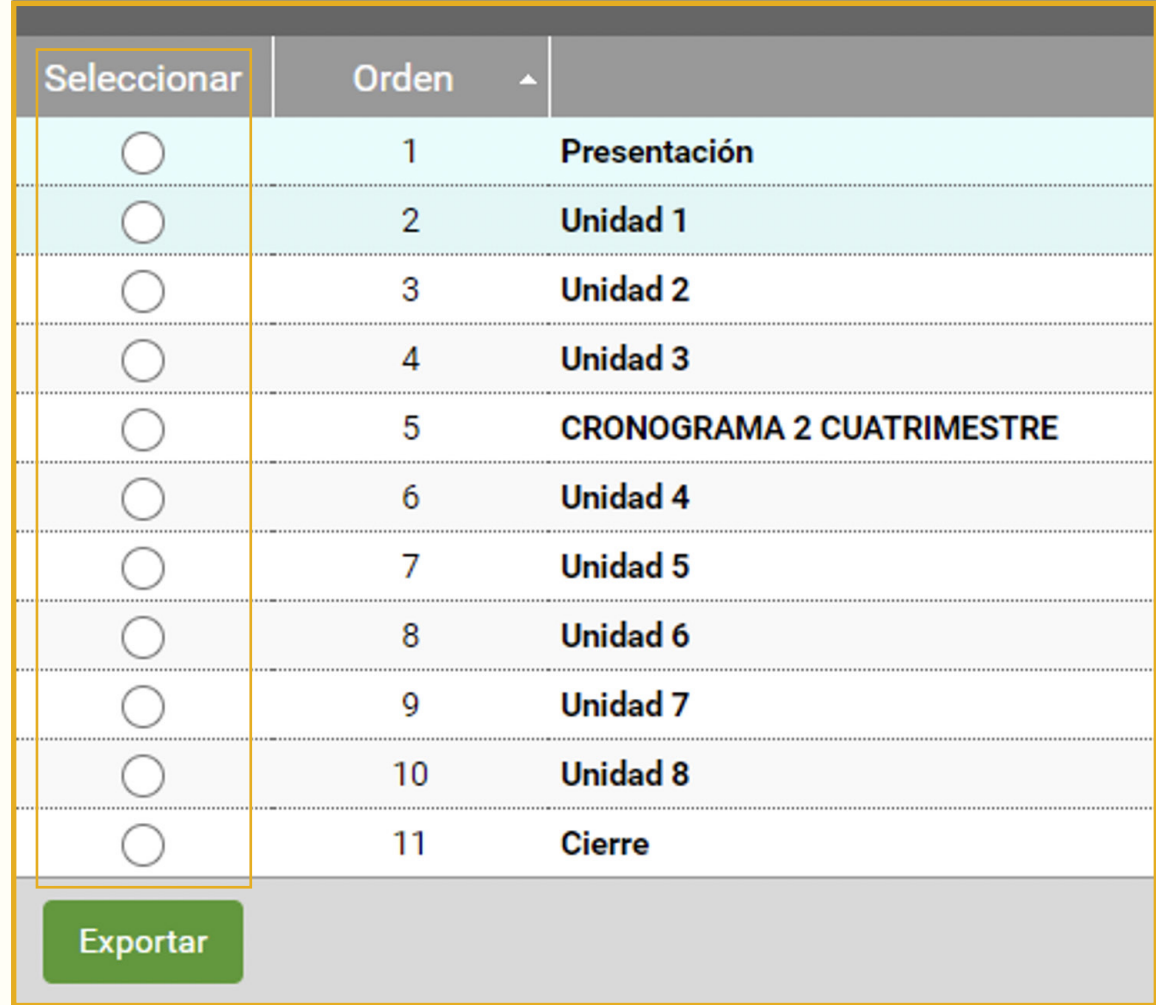

**6.** Luego de seleccionarla, el siguiente paso es presionar el botón "Exportar".

Aparecerá una leyenda que indica que la unidad se exportó correctamente e iniciará la descarga del archivo con extensión .uedc (unidad educativa).

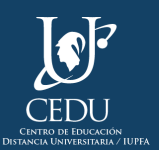

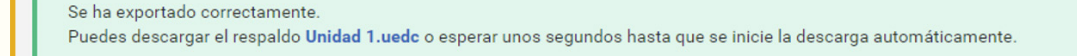

**Importante:** la unidad se descarga con la extensión \*.udec y no podrá ser utilizada en otros sistemas informáticos, ya que se trata de un tipo de archivo que solo funciona dentro del campus virtual del IUPFA. Este se alojará en la carpeta de descargas de su dispositivo o PC; no intente abrirlo o almacenarlo en otro sitio.

### **Cómo importar una unidad de contenido**

**1.** Ingresar al aula, desde la administración del campus, en la cual se quiere incorporar la unidad de contenido.

**2.** Una vez allí, seleccionar la pestaña "Contenidos", y luego la subpestaña "Unidades". Por último, presionar el botón "Importar".

**3.** Para importar la unidad en el aula deseada deberá seleccionar el archivo \*udec descargado previamente y asignar un responsable para gestionar la unidad.

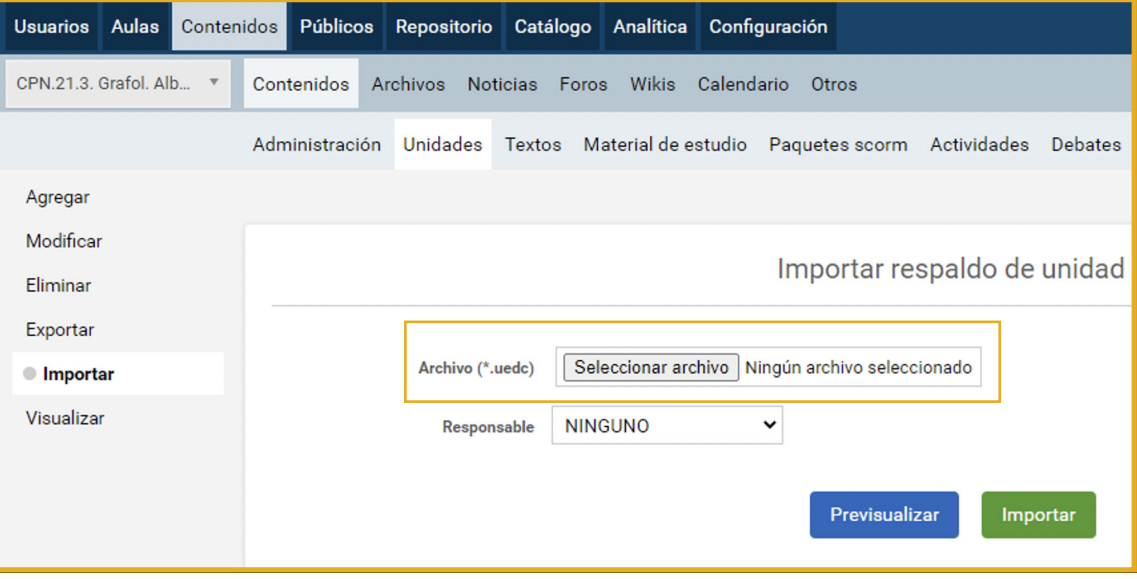

**Importante:** al presionar "Seleccionar archivo" se habilitará la posibilidad de rastrearlo entre los diferentes espacios y carpetas de almacenamiento de su dispositivo o PC. Recuerde que el archivo \*udec se encuentra por defecto en la carpeta de descargas.

**4.** Cargada la unidad y asignado el responsable, el sistema ofrece la posibilidad de "Previsualizar" la unidad y sus componentes y recursos, para corroborar que la importación se esté por realizar correctamente. **5.** Luego habrá que presionar "Importar" para que se efectúe la importación de la unidad. Al finalizar

aparecerá una leyenda que indica que la importación ha sido correctamente realizada.

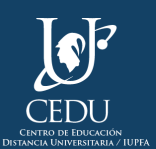

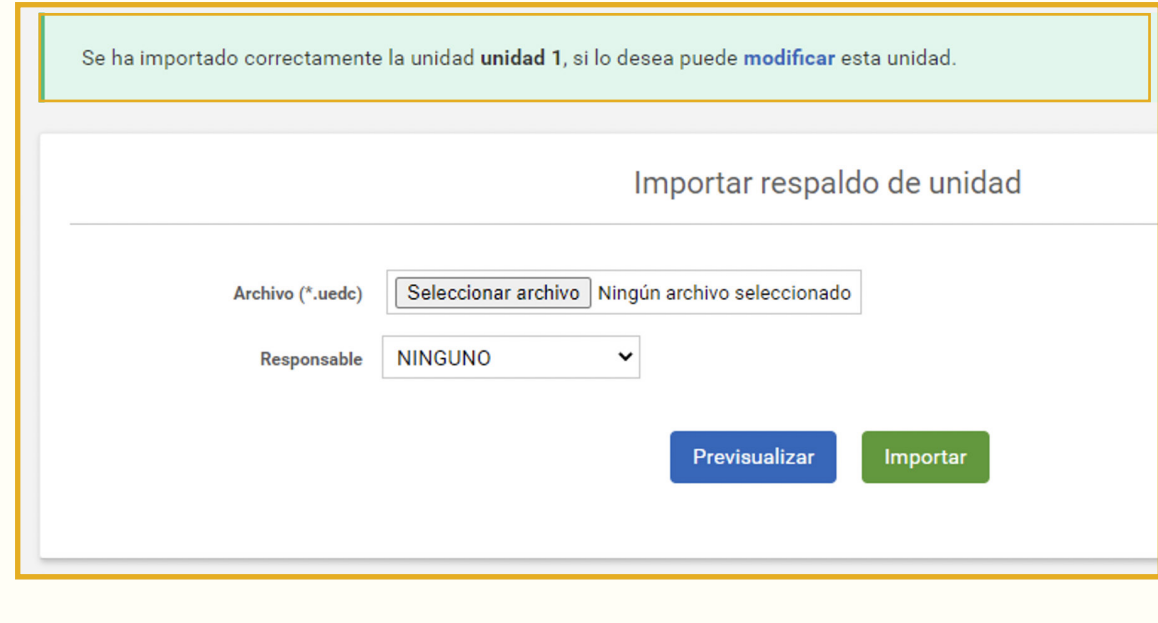

**Importante:** desde la administración existe la posibilidad de solicitar ayuda contextual, para profundizar o ampliar los conocimientos del área en la que se encuentre. De encontrarse ubicado en los comandos de exportar o importar, podrá clickear la imagen de perfil del usuario ubicada en el margen izquierdo de la pantalla y seleccionar la opción "Ayuda", de ese modo se abre una nueva ventana que presenta el "Manual de Administración" de la plataforma con las orientaciones genéricas para el empleo de la exportación e importación de unidades.

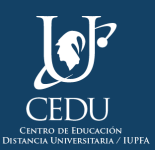

## *(Edición 2021) Centro de Educación a Distancia Universitaria del IUPFA*

*Rosario 532, 2do. piso Ciudad Autónoma de Buenos Aires Argentina http://www.iupfa.edu.ar/cedu.html*

*Autores:*

*Messina, Leticia B. Travieso, Mauro*

*Diseño y Edición: Gastou, Daniela*

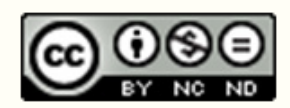

*Este documento de interés por CEDU-IUPFA se distribuye bajo una Licencia Creative Commons Atribución – No Comercial – Sin Obra Derivada 4.0 Internacional.*

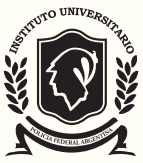

instituto universitario de la<br>POLICIA FEDERAL ARGENTINA